### **Colour in Motion**

## Erstinstallation PE Driver Epson ET-2756 Series mit Sublisplash EPN+ Tinten CorelDraw (ab X5)

### 1. Drucker aufstellen / erstbefüllen / initialisieren

Bitte befolge alle Setupschritte so wie im Faltblatt "ET-2756 Series DE Hier starten" beschrieben.

Um einen einwandfreien Betrieb zu gewährleisten, müssen noch ein paar Einstellungen am Drucker vorgenommen werden. Es folgt eine prinzipielle Einweisung in die Bedienung:

#### 1. Bedienfeld / LCD Display

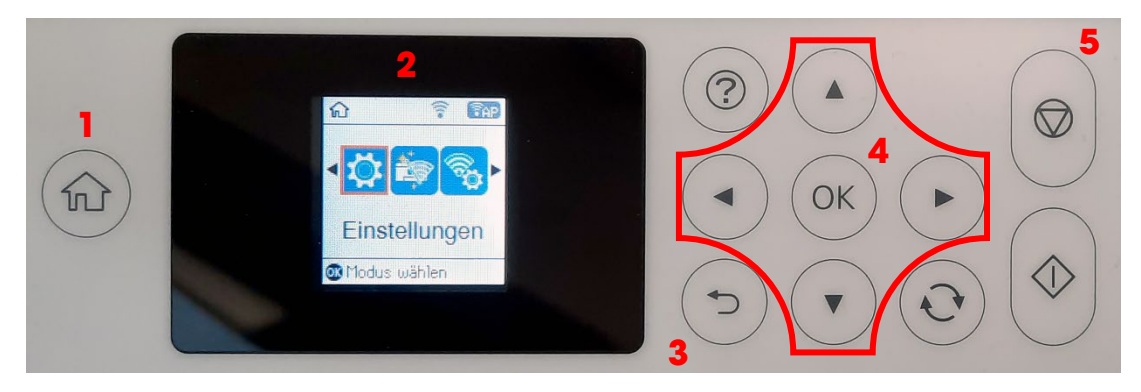

#### Bedeutung der Bedienfeldtasten:

1: Zeigt die Startseite an.

2: LCD Display. Zeigt Menüs und Meldungen an. Verwende die Tasten am Bedienfeld zur Auswahl eines Menüs oder zum Vornehmen von Einstellungen.

3: Kehrt zum vorherigen Bildschirm zurück.

4: Verwende die Tasten  $\blacktriangle, \blacktriangledown, \blacktriangle, \blacktriangleright$ , um den Fokus auf das Ziel zu bewegen und drücke dann OK, um das gewählte Menü zu öffnen oder Einstellungen vorzunehmen bzw. Einstellungen zu bestätigen. 5: Stoppt den aktuellen Vorgang.

## www.sublisplash.de

### **Colour in Motion**

### Anleitung LCD Display:

Menüs und Meldungen werden auf dem LCD Display angezeigt. Durch Drücken der Tasten **AV4>** kannst du ein Menü oder eine Einstellung auswählen.

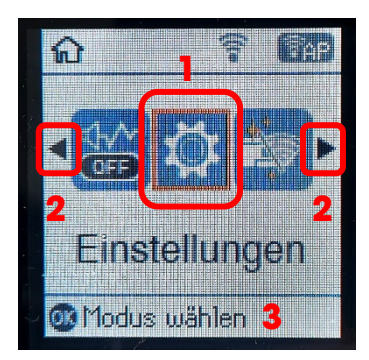

Mit den Pfeilen < und  $(2)$ kann, wenn sie angezeigt werden, durch die einzelnen Menüsymbole und Einstellungen geblättert werden. Auf dem Startbildschirm wird der aktuell ausgewählte Menüpunkt umrahmt dargestellt (1).

Nach Auswahl einer Funktion / Menüpunkts werden die relevanten Tasten angezeigt (3).

Zum Einstellen Deines Druckers wähle bitte den Menüpunkt "Einstellungen" und bestätige Deine Auswahl mit der Taste "OK".

Auf der nächsten Seite findest Du die zu ändernden Parameter für das Menü "Einstellungen". Tipp: Der Einfachheit halber druck' Dir die Seite aus und nimm die Einstellungen am Drucker vor.

## www.sublisplash.de

**Colour in Motion** 

#### Einstellungen ET-2756

#### *Einstellungen:*

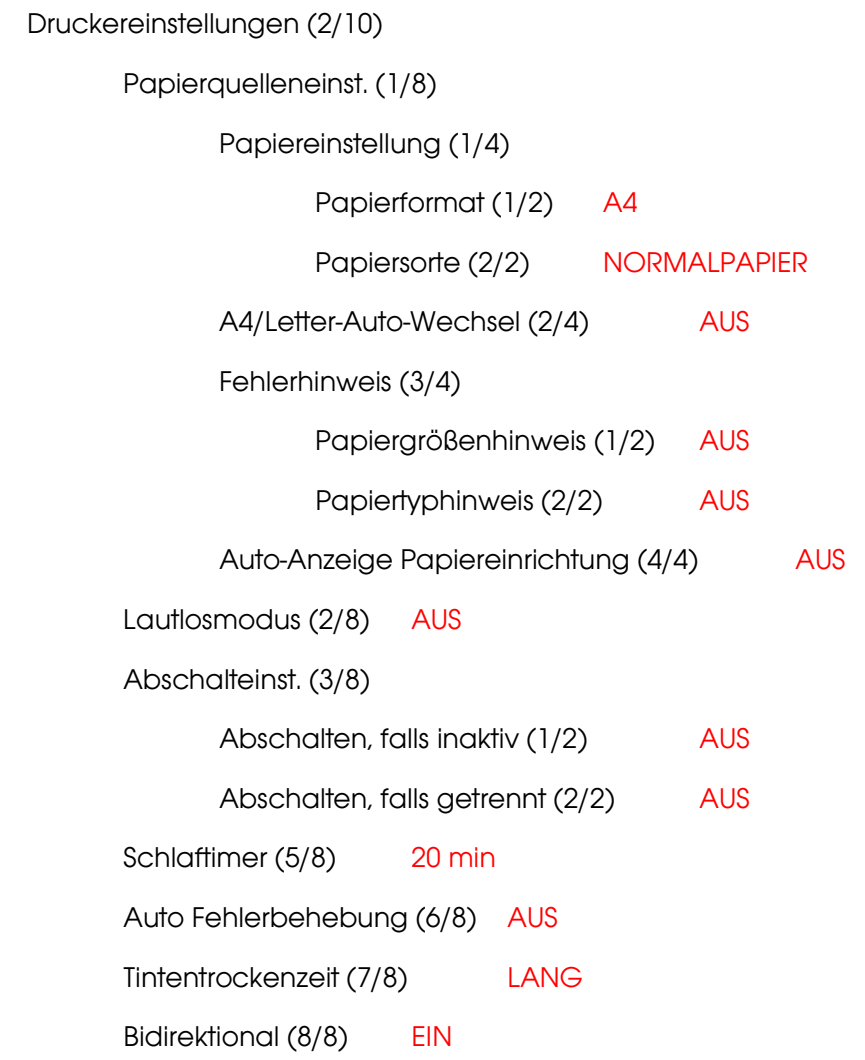

## www.sublisplash.de

### **Colour in Motion**

#### 2. Druckersoftware installieren

Hinweis: Der original Epson Druckertreiber muss nicht installiert werden.

Lade den Print Equipment Treiber für Deinen Drucker von unserer Seite runter und speichere diesen.

Downloadlink zum Print Equipment Win10 Treiber (Win10 64bit): <https://sublisplash.printequipment.de/driver/2756/pe642756eu.exe>

Bevor Du das Setup startest, verbinde den Drucker per USB mit Deinem PC und schalte den Drucker an. Starte danach das Setup durch Doppelklick auf die EXE Datei.

Nach kurzer Zeit erscheint das Setup Fenster. Folge den weiteren Anweisungen.

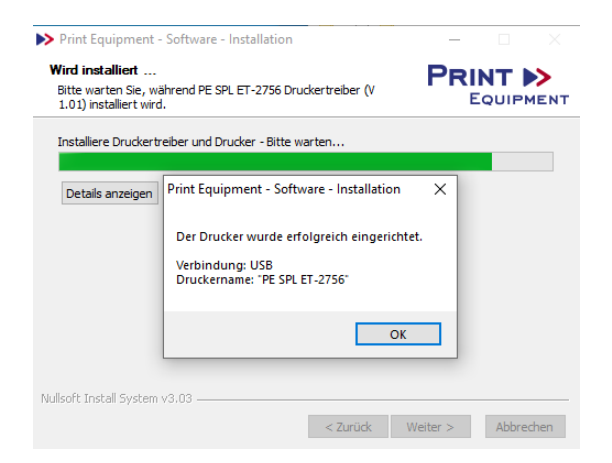

Wurde der Drucker korrekt eingerichtet erscheint der links gezeigte Hinweis.

Nach Beendigung des Setups empfiehlt es sich den Computer neu zu starten.

## www.sublisplash.de

### **Colour in Motion**

#### 3. Farbeinstellung "Sublimation" in CorelDraw anlegen

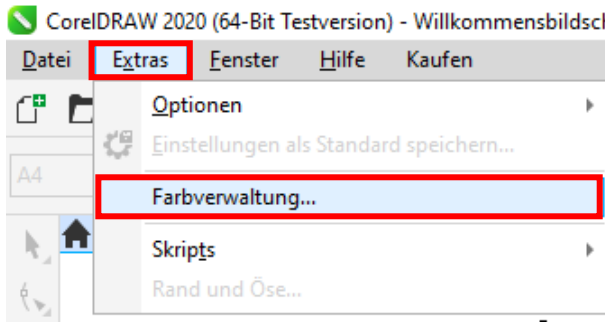

Starte CorelDraw.

Klicke in der Menüzeile auf "Extras".

Mausklick auf "Farbverwaltung...".

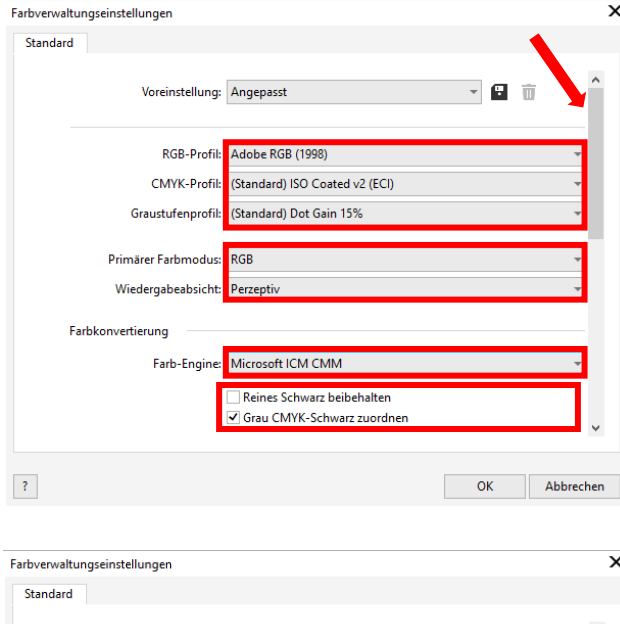

Nimm die Einstellungen exakt so vor, wie Du sie in diesem Screenshot siehst.

Da der gesamte Inhalt in dem Fenster nicht auf einmal dargestellt werden kann, mußt Du mit der Scrollleiste (markiert mit Pfeil) runterscrollen bis Du "Richtlinie für das Öffnen" an oberster Position im Fenster siehst.

Auch hierbei nimmst Du die Einstellungen exakt so vor, wie Du sie in diesem Screenshot siehst.

Scrolle dann mit der Scrollleiste ganz nach unten.

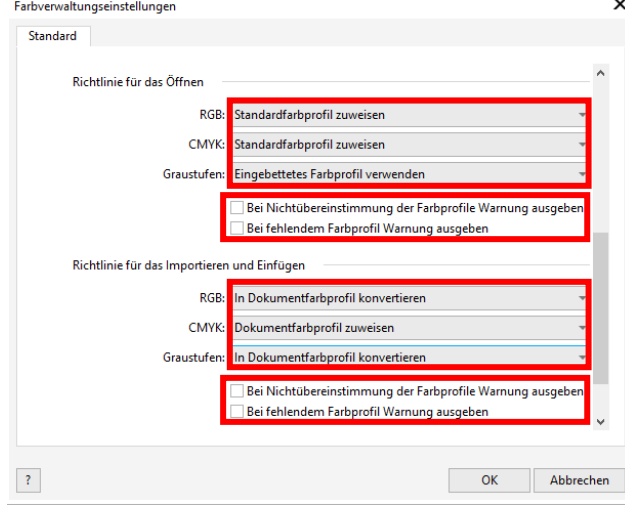

## www.sublisplash.de

### **Colour in Motion**

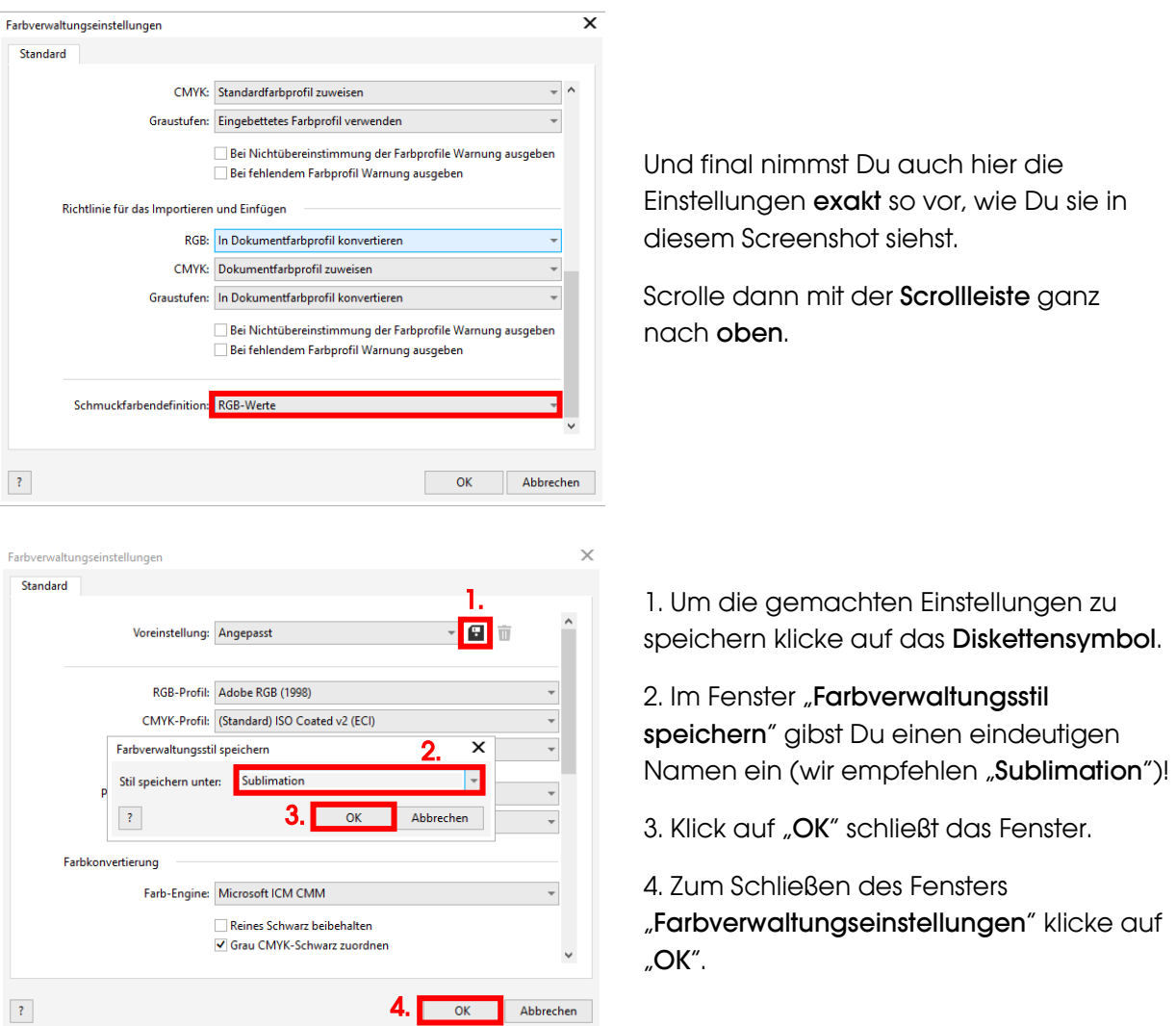

## www.sublisplash.de

### **Colour in Motion**

#### 4. Laden einer Testdatei und Ausdruck über den PEDriver

Starte CorelDraw und öffne eine beliebige Datei.

Klicke in der Menüzeile auf "Datei" und dann im aufgeklappten Menü auf "Drucken..." um den CorelDraw Druckdialog aufzurufen

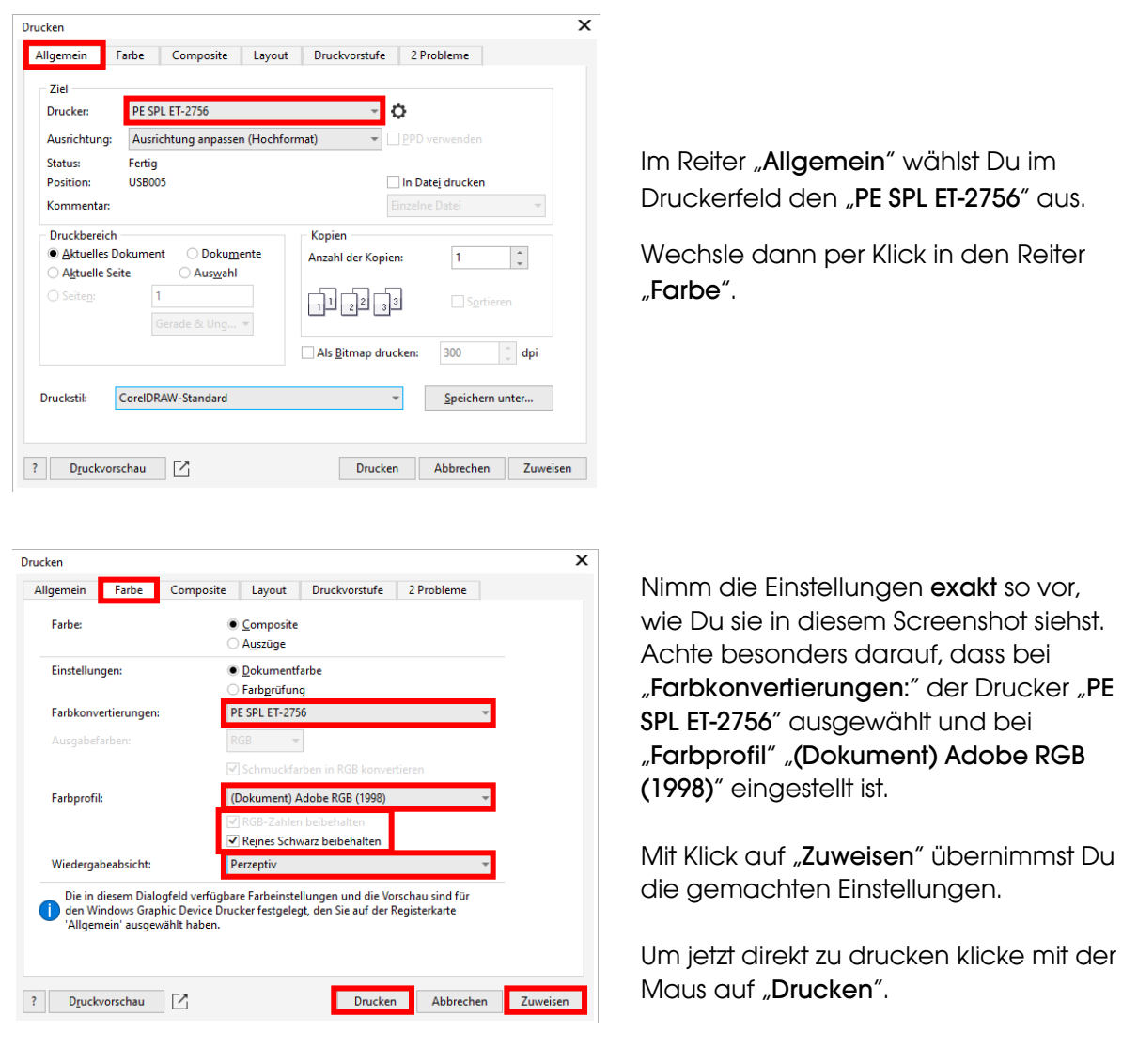

Praxistipp: Es empfiehlt sich vor dem Druck zu prüfen, ob die aktuell im Druckertreiber gewählte Druckvoreinstellung korrekt ist.

## www.sublisplash.de

**Colour in Motion** 

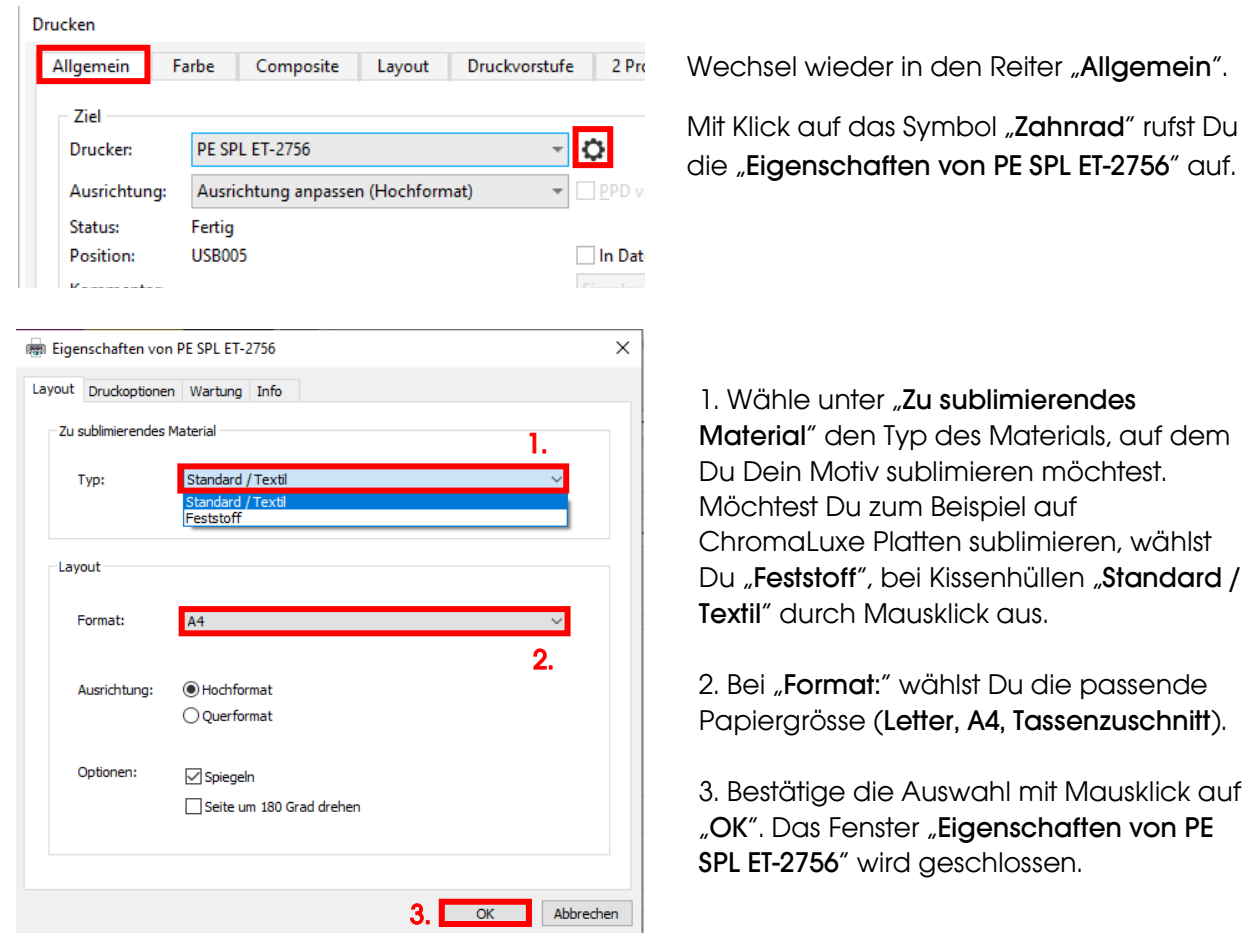

Lege ein paar Blatt SUBLIPRIME Papier mit der unbedruckten Seite nach vorne in den Papierschacht des Druckers.

 $\sim$ 

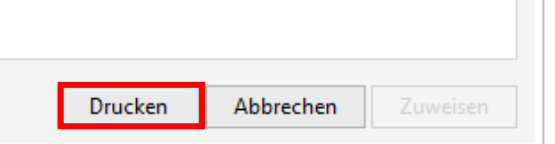

Mit Klick auf "Drucken" startest Du den Ausdruck.

Hiermit hast Du die Erstinstallation des PEDrivers für Deinen Epson ET-2756 Drucker mit Sublisplash EPN+ Tinten sowie die Ersteinrichtung für CorelDraw (ab X5) vorgenommen.

Insofern Du eine Hilfestellung für das Auswählen oder Überprüfen dieser Einstellungen benötigst haben wir hierfür die Anleitung "Einbindung PEDriver ET-2756 - CorelDraw(ab X5) EPN+" auf unserer Sublisplash Webseite im Bereich "Anleitungen für Epson-Drucker" hinterlegt.

## www.sublisplash.de